# **HAMILT®N®** VENUS FOUR

### SQL Server Database Manual Installation Guide

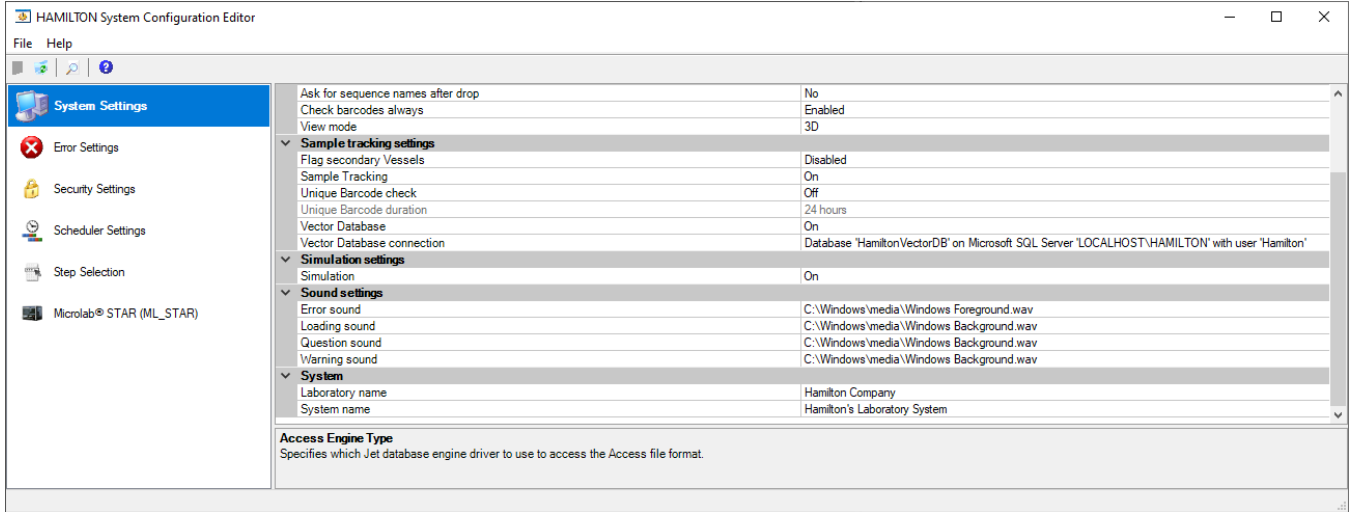

#### Contents

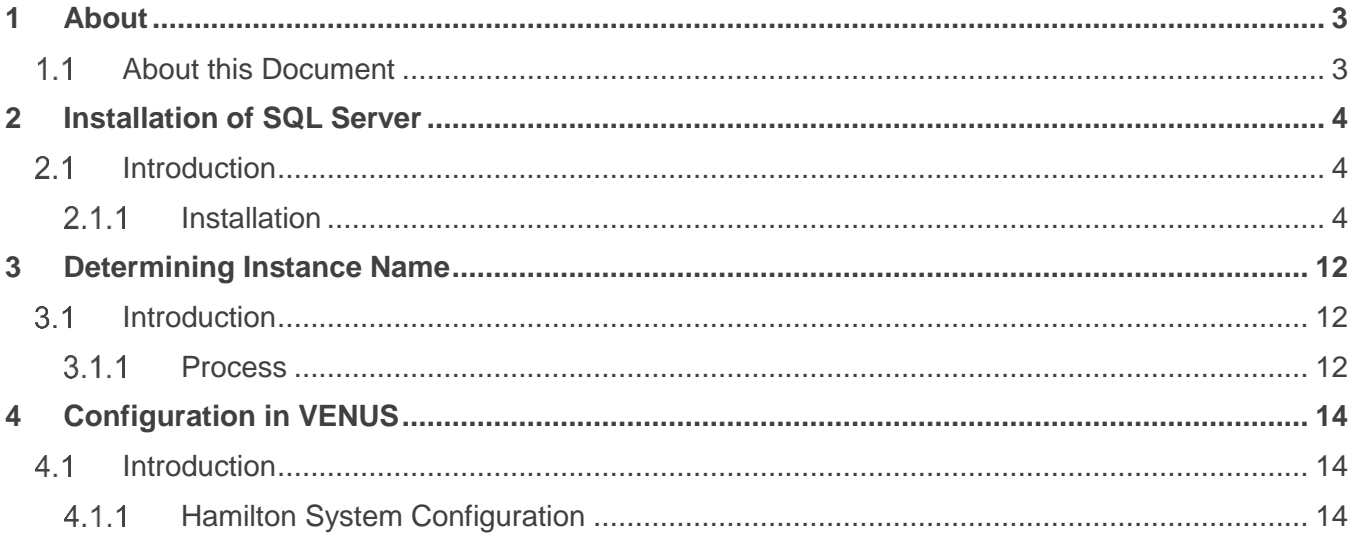

# <span id="page-2-0"></span>1 About

### <span id="page-2-1"></span>1.1 About this Document

**Revision History:**

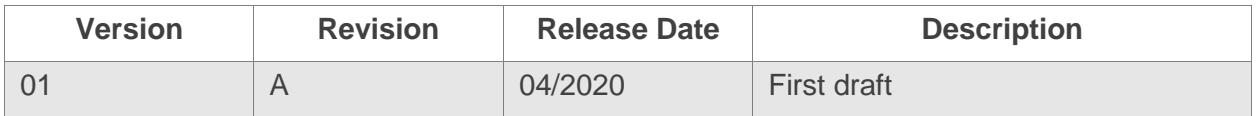

**All efforts have been made to ensure the accuracy of the contents of this manual.** Hamilton Company can assume no responsibility for any errors in this manual or their consequences. If any errors are found, please contact Hamilton Company.

**Reproduction of any part of this manual in any form whatsoever without the express written consent of Hamilton Company is forbidden**. The contents of this manual are subject to change without notice.

Copyright© 2020 Hamilton Company. All rights reserved.

Microlab<sup>®</sup> is a registered trademark of Hamilton Company.

NIMBUS® is a registered trademark of Hamilton Company.

VANTAGE Liquid Handling System® is a registered trademark of Hamilton Company.

The Microlab® STAR™, STAR<sup>PLUS</sup>, STAR<sup>LET</sup>, NIMBUS®, NIMBUS HD, and VANTAGE Liquid Handling System® will be referred to as STAR, NIMBUS, and Microlab VANTAGE for the remainder of this manual.

**For the latest revisions of Hamilton manuals, drivers, and software, contact Hamilton support.** 

## <span id="page-3-0"></span>2 Installation of SQL Server

### <span id="page-3-1"></span>2.1 Introduction

Microsoft SQL Server Express 2014 is automatically installed by the VENUS installer during a typical installation. If an issue resulted in the database failing to install or requires the reinstallation of the database without performing a full reinstallation of VENUS, the SQL Server installation media can be found within the VENUS installation media.

#### <span id="page-3-2"></span>Installation  $2.1.1$

USB, ISO, and DVD media of the VENUS software install all include the **Microlab\_STAR** folder containing the software installations. To manually install SQL Server:

- Navigate to: **Microlab\_STAR\SQLServer2014\x64 Note**: If using 32-bit version of Windows, use **Microlab\_STAR\SQLServer2014\x86**
- Right-click **Setup.exe** and select **Run as administrator**
- Wait while the SQL Server 2014 software prepares the necessary files

SQL Server 2014

Please wait while Microsoft SQL Server 2014 Setup processes the current operation.

- Once the **SQL Server Installation Center** screen appears, verify you are on the **Installation** (1) menu by clicking on the text
- Click the hyperlink **New SQL Server stand-alone installation or add features to an existing installation** (2)

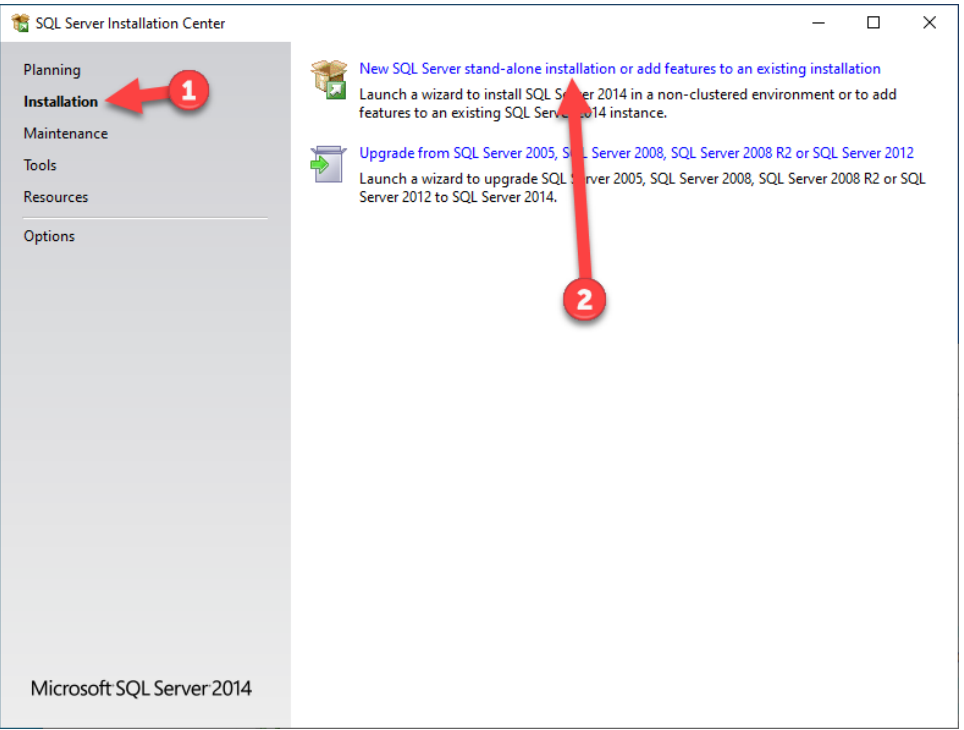

- Click on the checkbox for **I accept the license terms** (1)
- Click **Next** (2)

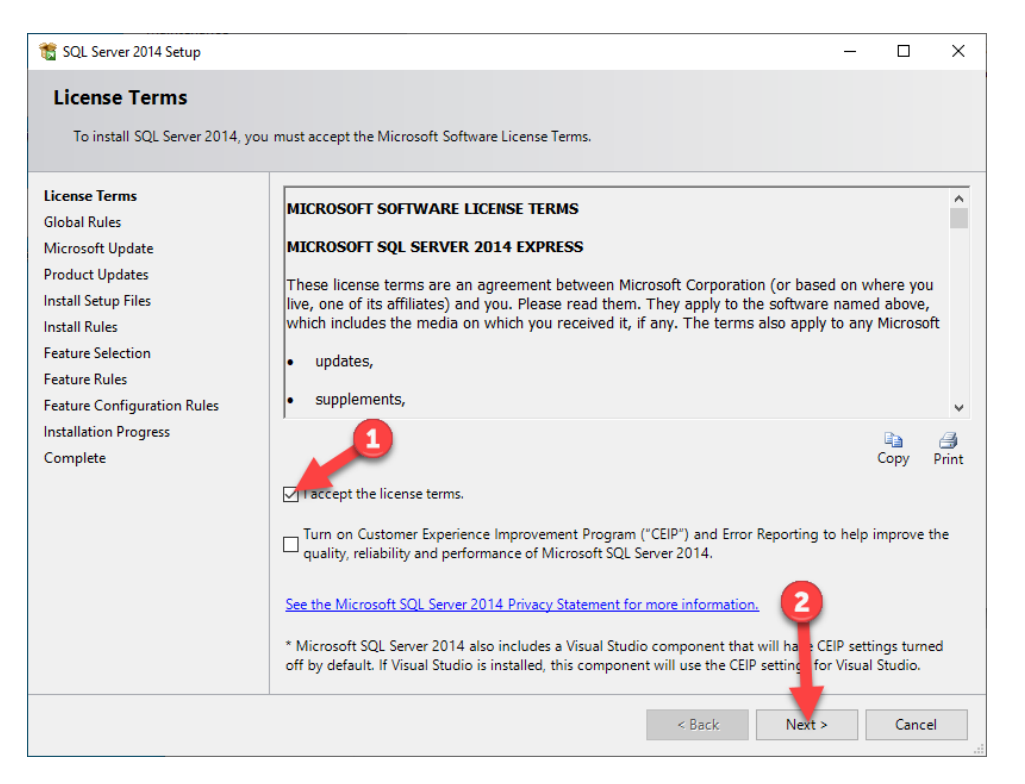

If presented with a **Microsoft Update** or **Product Updates** screen, click **Next** (1)

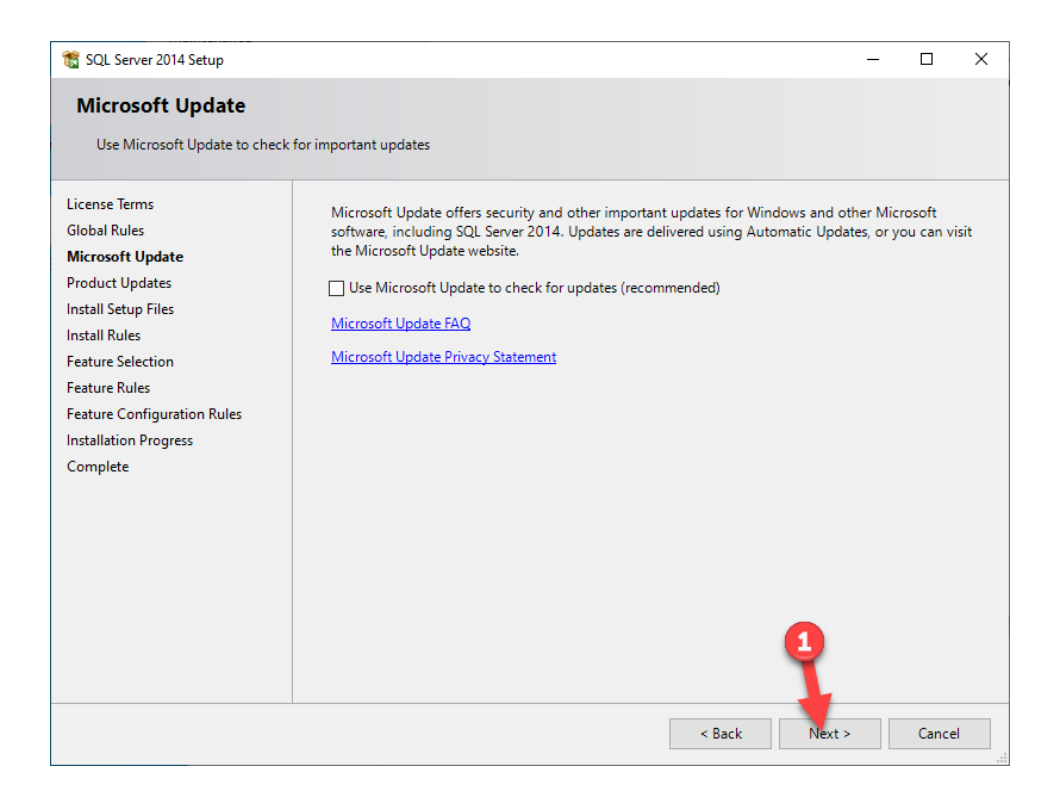

Wait while the installer prepares various files

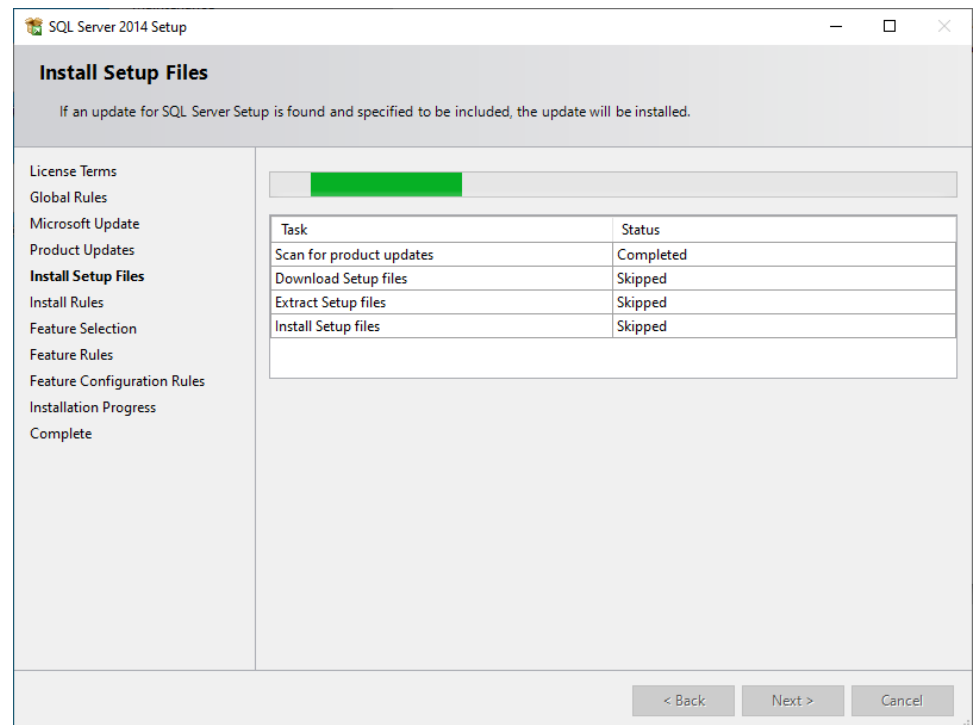

Make sure all available features are selected (1) and click **Next** (2)

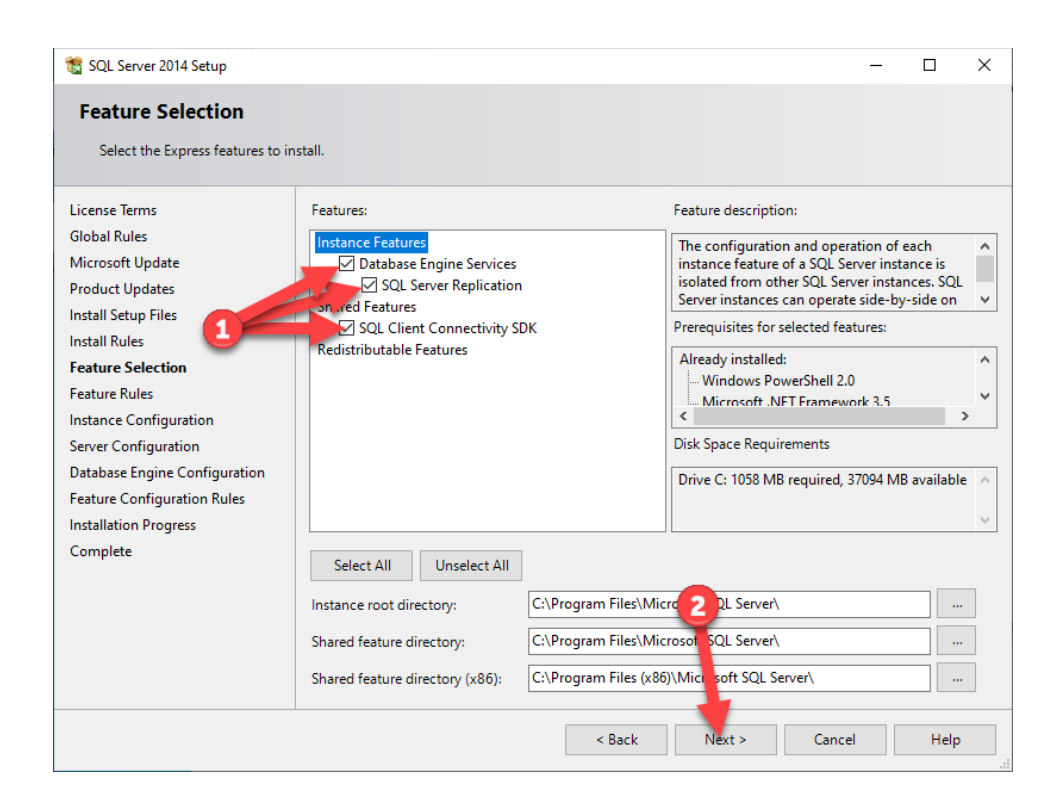

- Select **Named instance** (1)
- Enter the name **HAMILTON** as the instance name (2)
- Click the text box for **Instance ID**, it should automatically update to **HAMILTON** (3)
- Click **Next** (4)

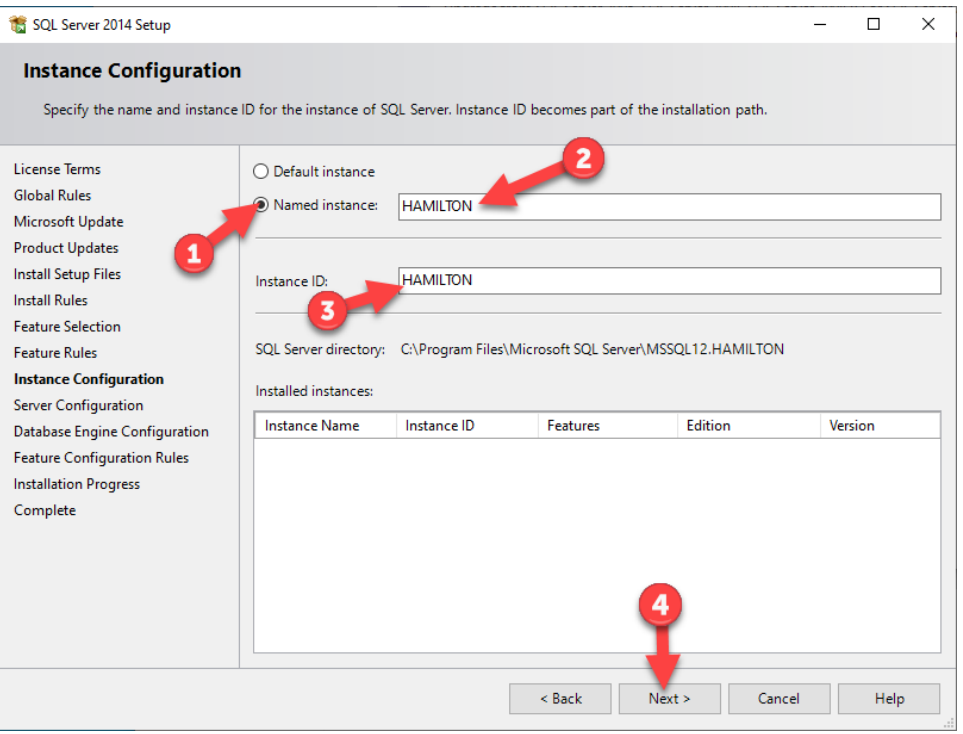

- Depending on IT policies, the **SYSTEM** account may need to be used to run the **SQL Server Database Engine**:
	- o Click the drop-down for the **Account Name** (1)
	- o Click **<<Browse…>>** (2)
	- o Enter the word '**SYSTEM**' into the objects text box (3)
	- o Click **Check Names** (4) and the text should now be underlined
	- o Click **OK** (5)
- Click **Next** (6)

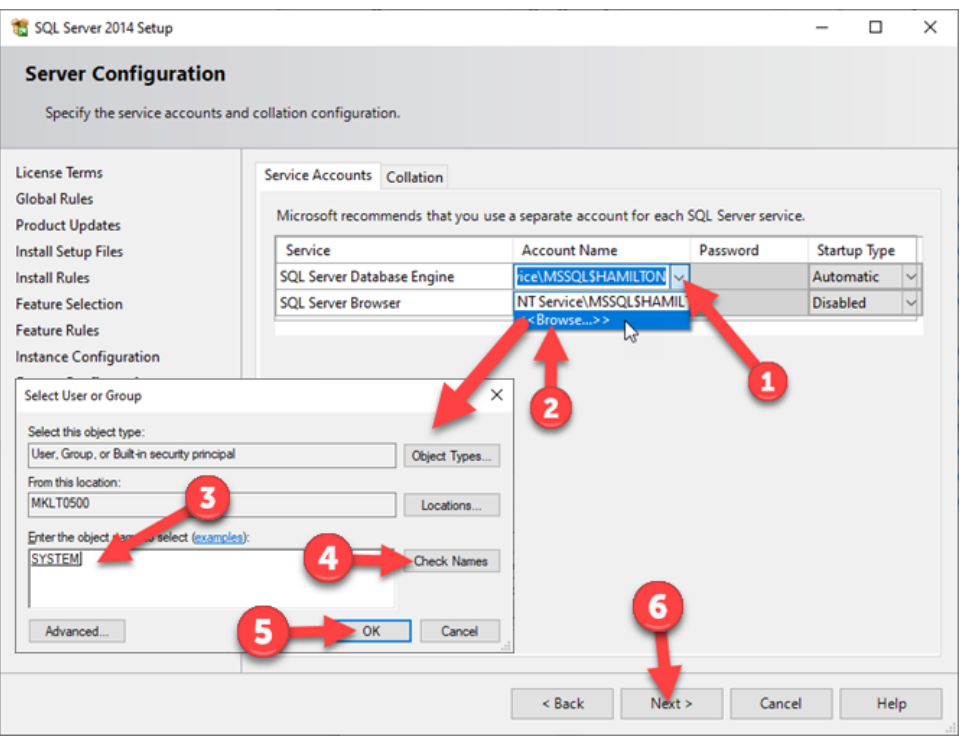

- Click **Mixed Mode (SQL Server authentication and Windows authentication)** (1)
- Enter the password '**mkdpw:V43**' into both password boxes (2)
- Click **Add Current User** and/or **Add** (3) if Windows accounts need to be added, but we will be using the '**sa**' account specified above that section in this guide
- Click **Next** (4)

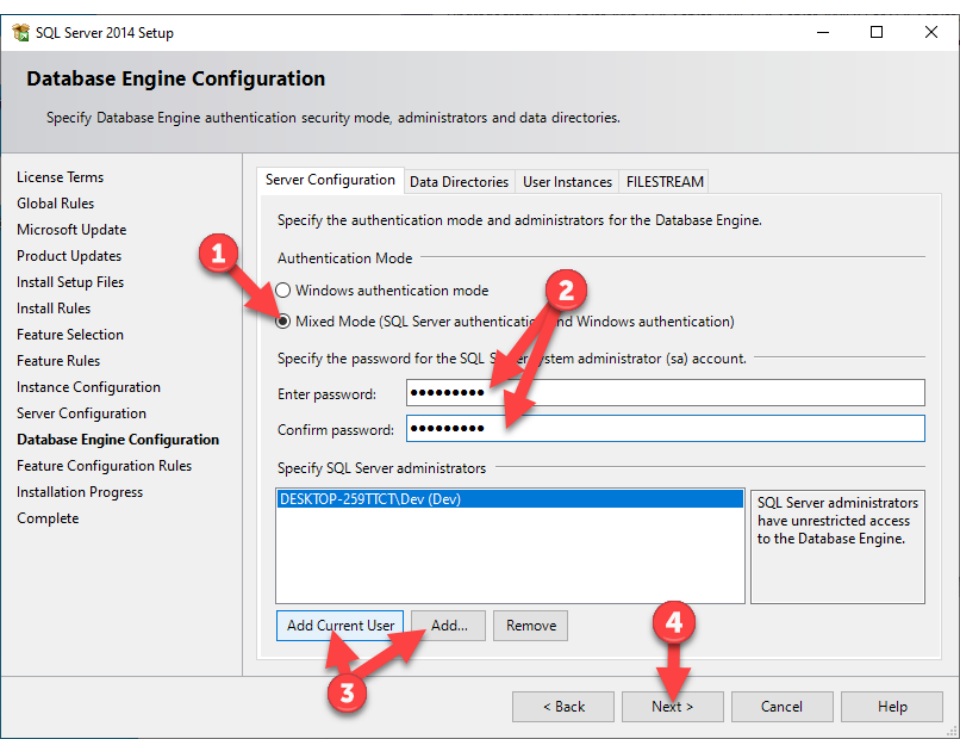

Wait for the software to install, the screen will display the progress

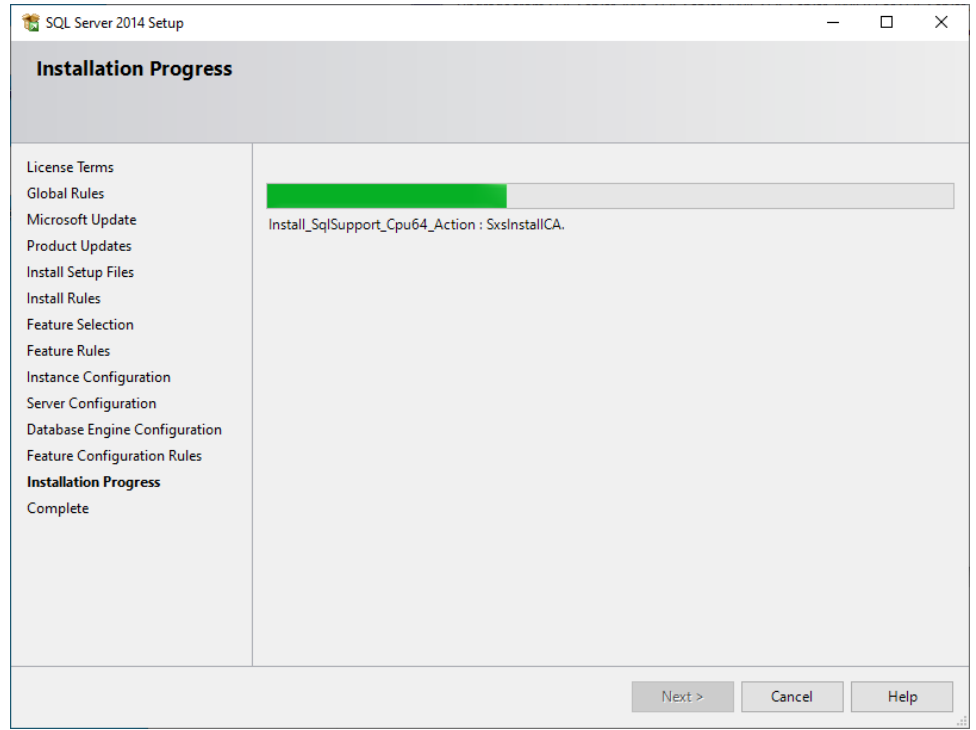

Once installed, click **Close** (1)

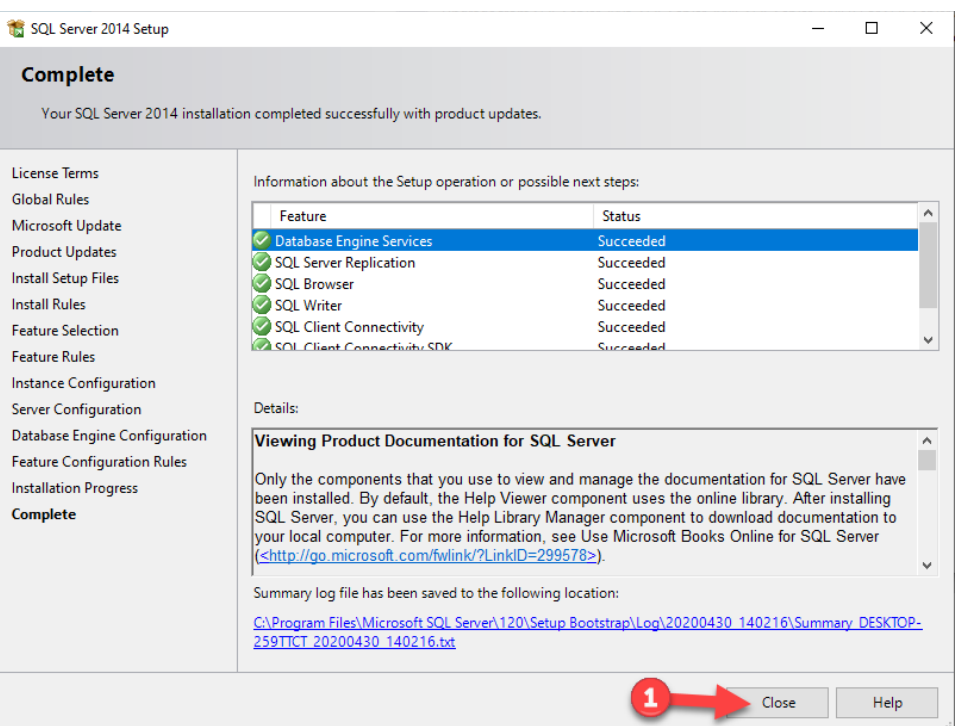

## <span id="page-11-0"></span>3 Determining Instance Name 3.1 Introduction

<span id="page-11-1"></span>In the event that the SQL Server database has already been created and you want to try using the existing database to connect to VENUS, you can find the database name in the Computer Management screen. However, to use an existing database, you would need to know the administrator account ('**sa**') password, have another administrator's credentials, or have the local user on the list of accessible accounts for the database and use Trusted Connection.

#### <span id="page-11-2"></span>Process  $3.1.1$

- Click the **START** button (1)
- Without clicking on anything else, start typing **compmgmt.msc** (2)
- Click on the computer management shortcut, **compmgmt.msc** (3)

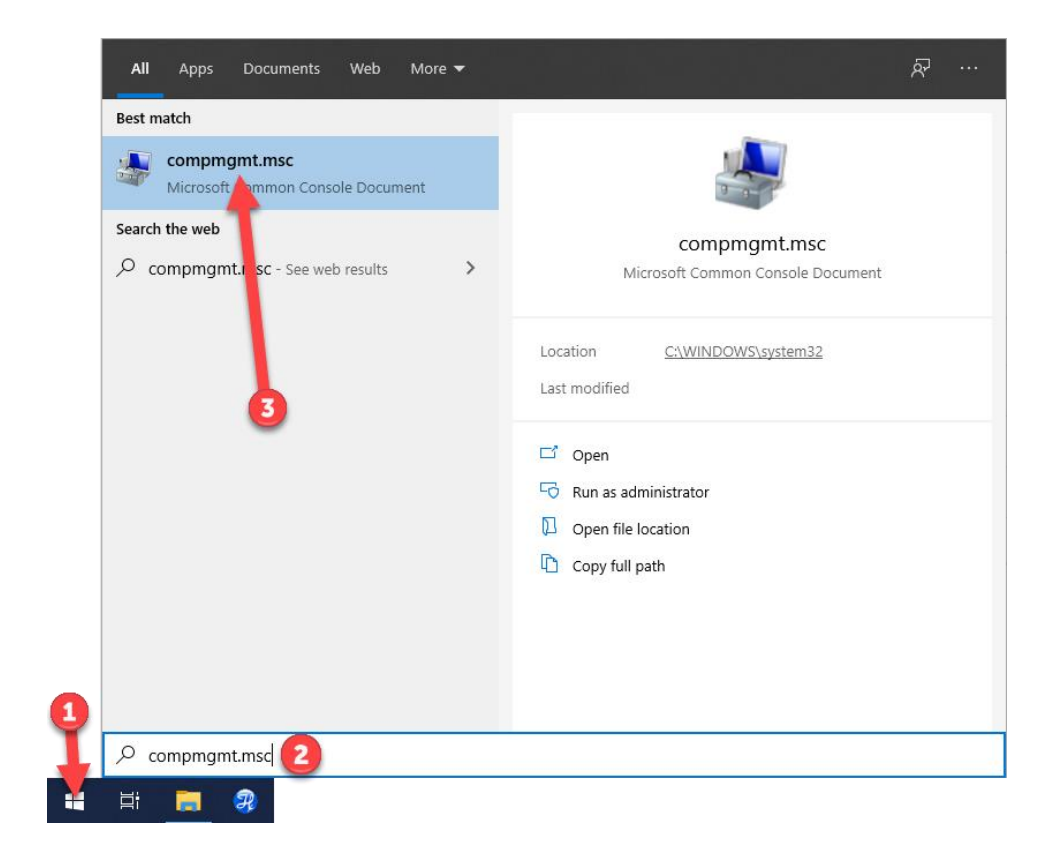

- On the **Computer Management** screen expand **Services and Applications** (1)
- Expand **SQL Server Configuration Manager** (2)
- Click on **SQL Server Services** (3)
- Look for the name in parentheses (4), that is the database name

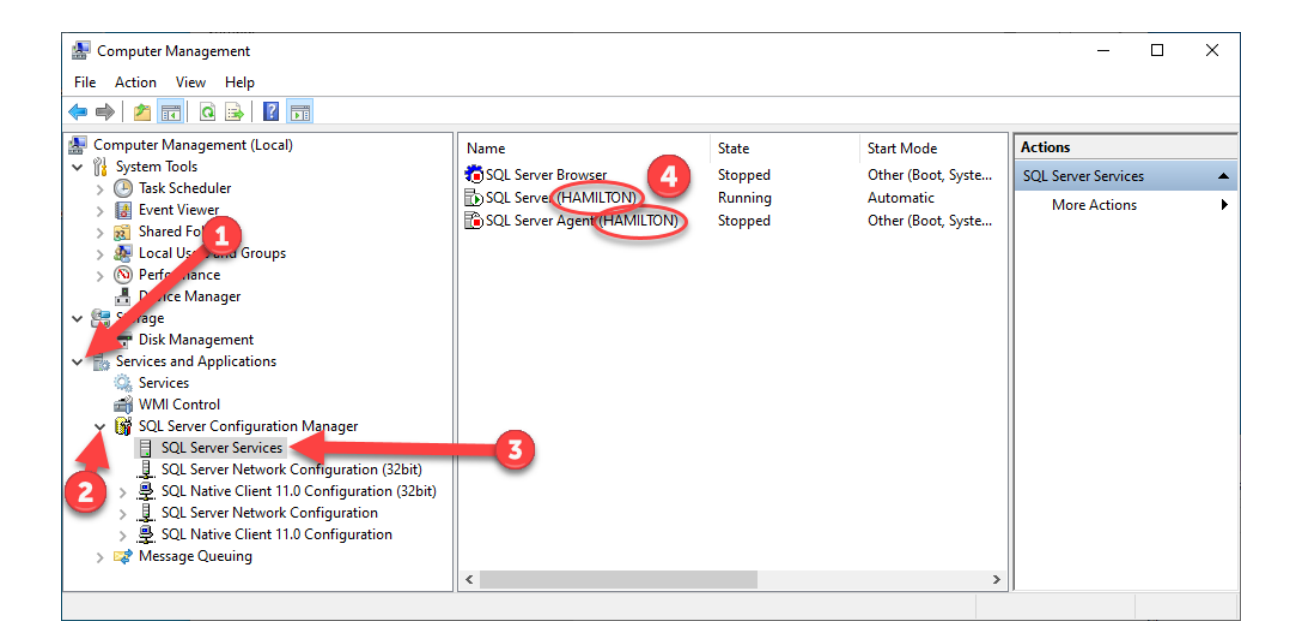

## <span id="page-13-0"></span>4 Configuration in VENUS 4.1 Introduction

<span id="page-13-1"></span>Depending on whether the database was set up by VENUS during the original install or the install was performed manually according to Section 2, configuring the database in VENUS will differ in terms of the username and password combination used. If done via the VENUS installation, a specific username is generated for the login, while a manual install relies on the 'sa' account.

#### <span id="page-13-2"></span>Hamilton System Configuration  $4.1.1$

- Open **Method Editor**
- Go to **Tools** > **System Configuration Editor**
- Under **System Settings** (1) click the line titled **Vector Database connection** (2)
- Click [**…**] on the right side (3)

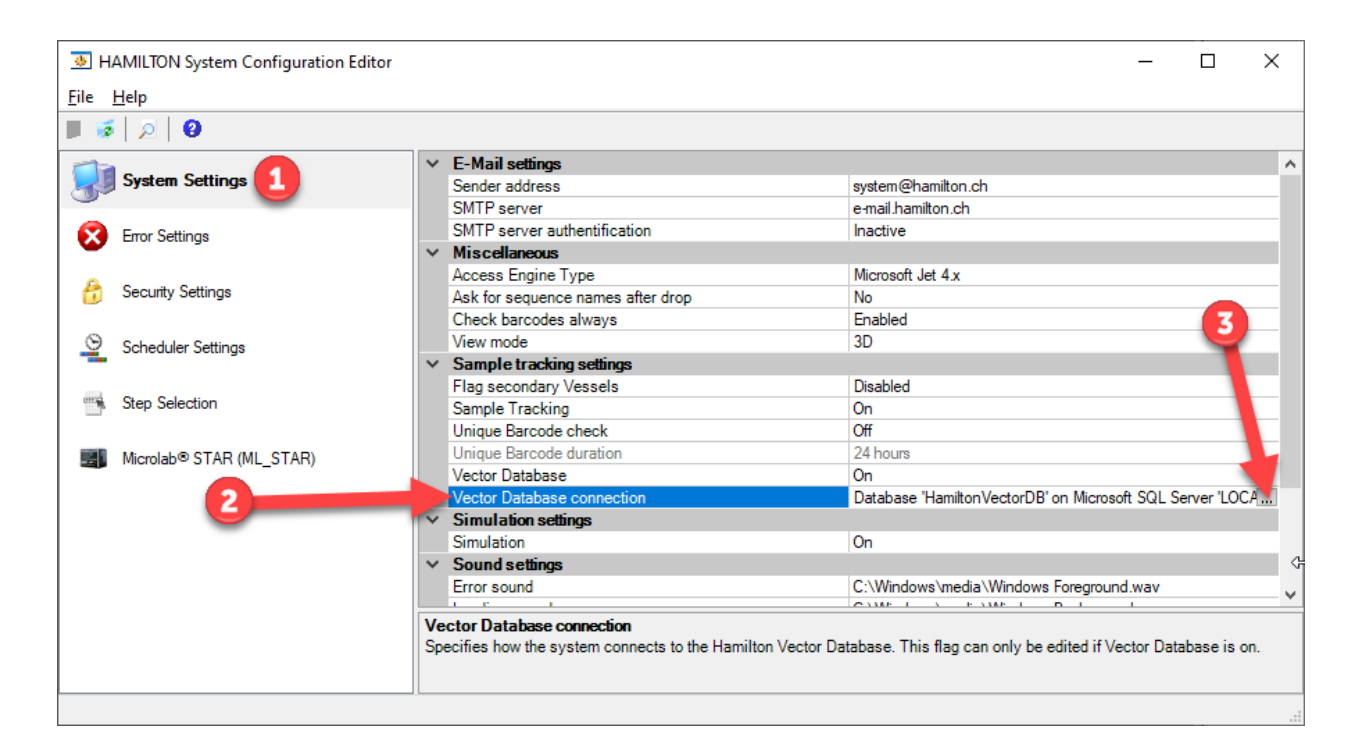

- On the **Vector Database Connection Settings** screen, enter the server name (if using the default VENUS database install or following instructions from Section 2, the Server will be **LOCALHOST\HAMILTON**) (1)
- Enter a database name (2), typically **HamiltonVectorDB**
- Set **Trusted Connection** to **No** (3)
- Enter the **Username** '**Hamilton**' if using the default VENUS installation, but if manually installing the database, enter '**sa**' as the username (4)
- Enter the password '**mkdpw:V43**' (5)
- If the database was installed manually, Click **Prepare Server** (6) and follow the remaining instructions – if the database was installed by VENUS during the original install, skip this step, click **Test Connection**, and then click **OK** to finish setup

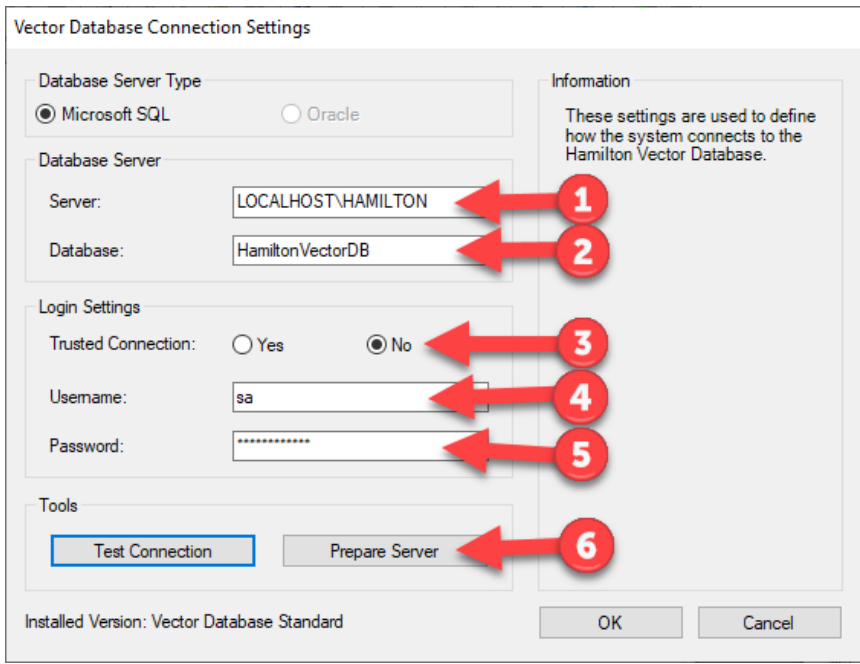

- On the **Vector Database Server Preparation** screen, make sure **Create Database** (1) is **checked**
- **Uncheck** the **Create Login** (2) option
- Set **Trusted Connection** to **No** (3)
- Enter the same **Username** and **Password** (4) used in the previous screen
- Click **OK** (5)

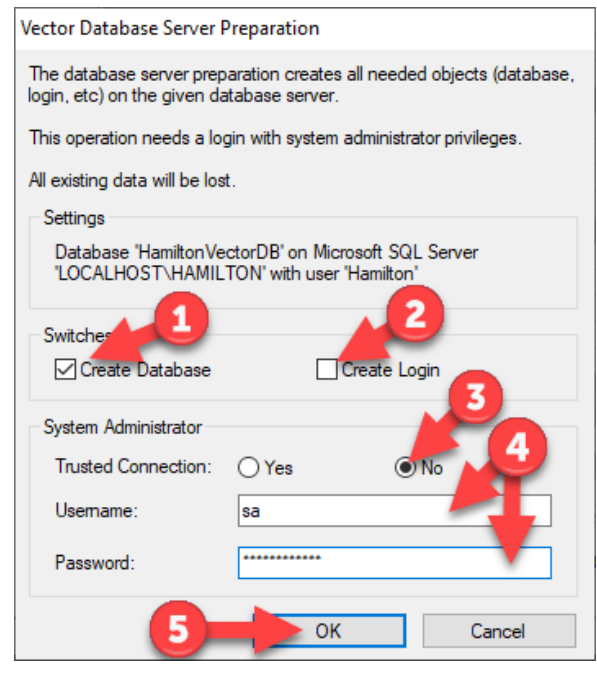

 When presented with the "Are you sure you want to prepare the database server?" dialog, click **Yes** (1)

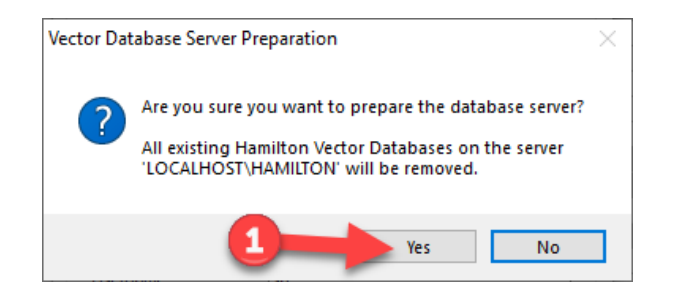

 When presented with the "The server has been successfully prepared" dialog, click **OK** (1)

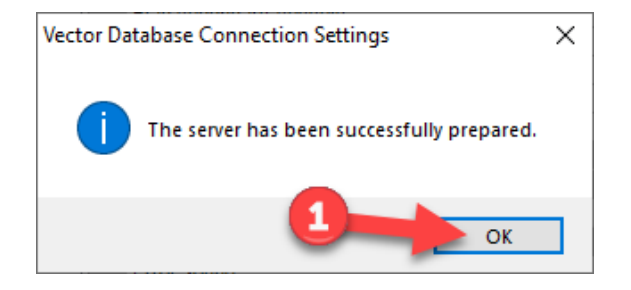

- Back on the **Vector Database Connection Settings** screen, click **Test Connection** (1) to verify the connection is working (if an error is displayed, make sure you are using the same settings used in the **Prepare Server** dialog)
- Click **OK** to acknowledge the pop-up
- Click **OK** (2) to complete the setup

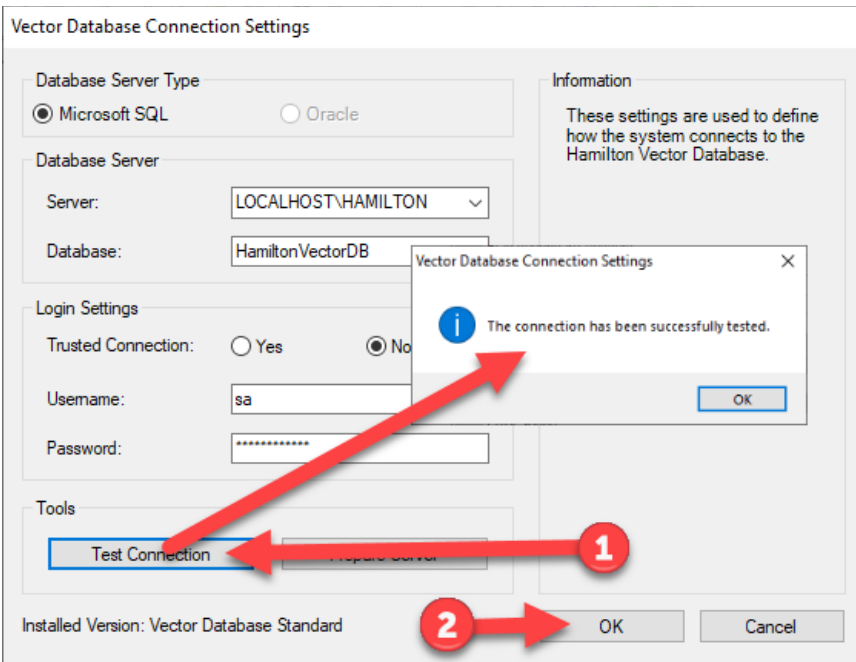